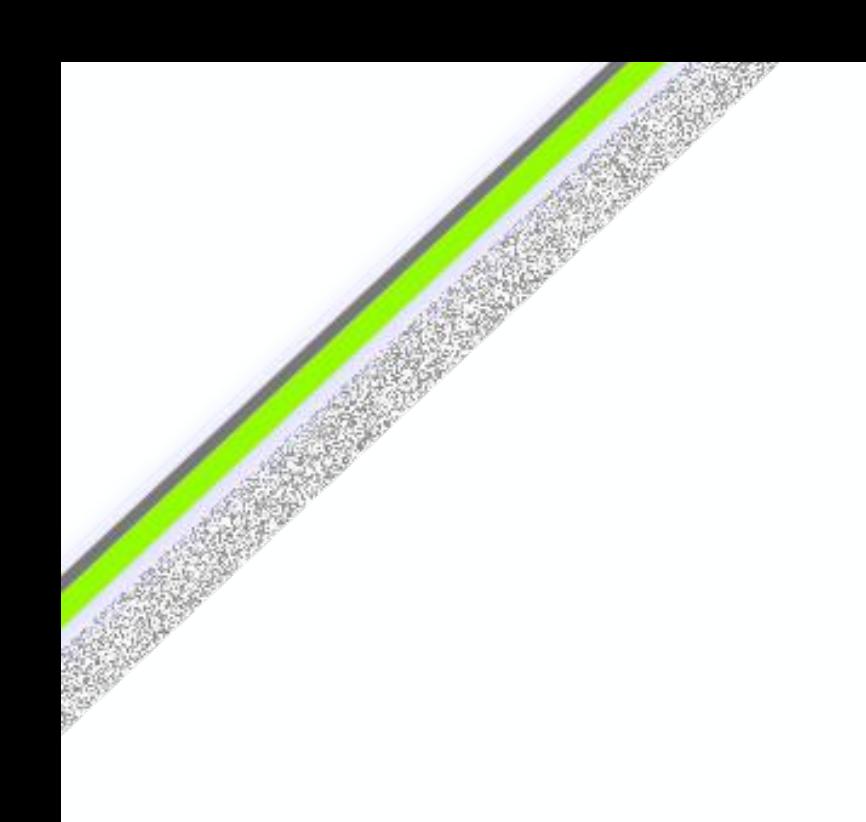

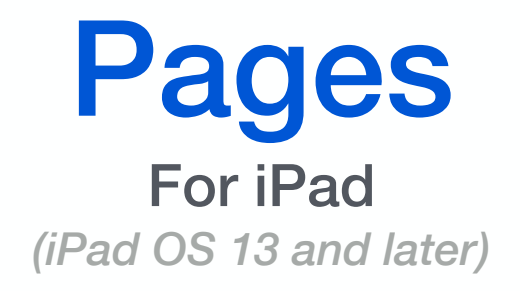

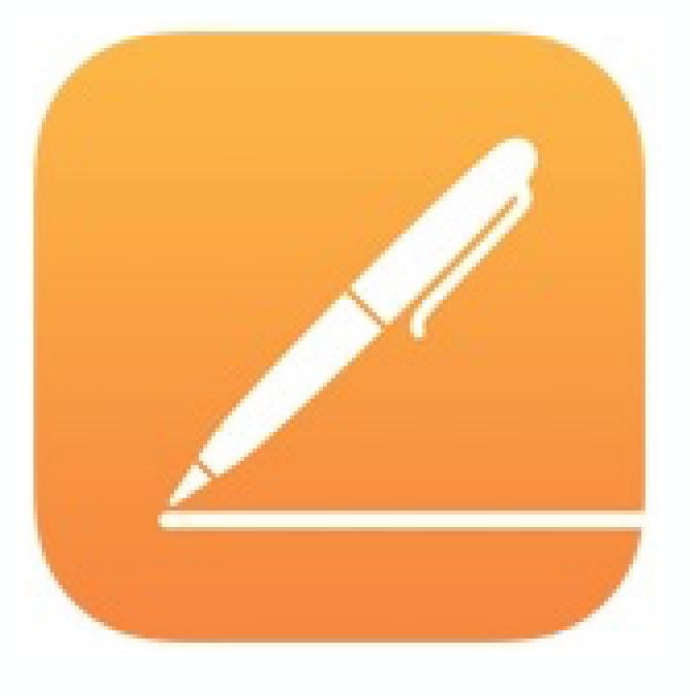

A Quick Guide

#### **Introductory Level - iPad OS 13**

Designed for iPad. Applicable to other iOS devices. Revised May 2020

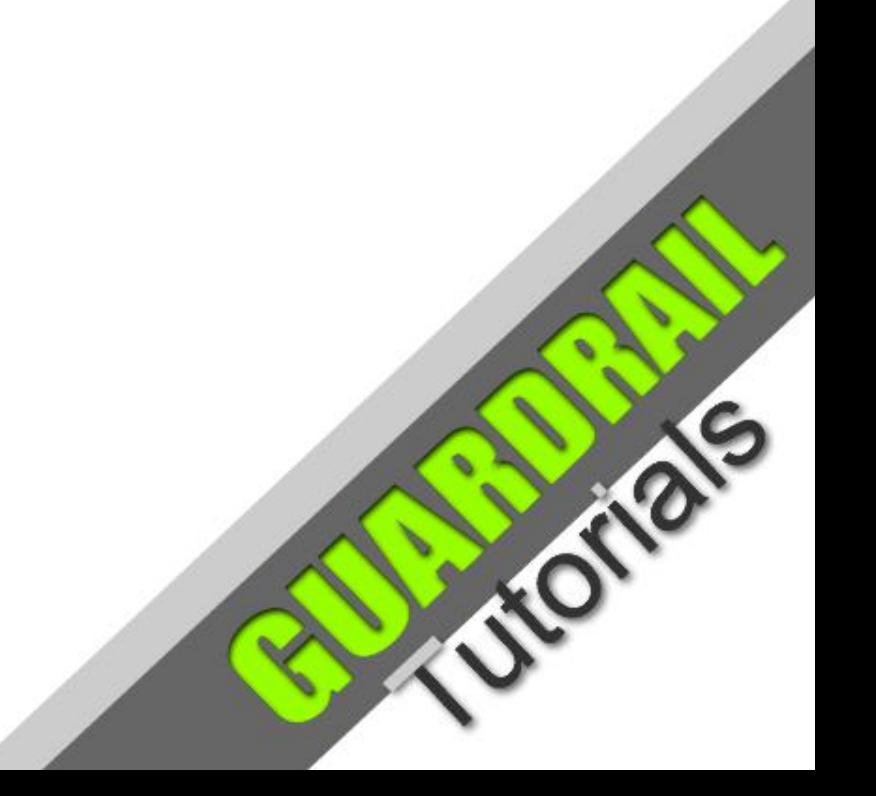

#### **What is Pages?**

The Apple word processing app. There are versions for **iPad OS**, **iOS** and **macOS**. It comes pre-installed and free of charge on newer Apple devices. It is capable of opening various file types, including Pages files created on a Mac (**.pages** file type). The following are supported:

- Microsoft Word (.doc and .docx files)
- Rich Text Format (.rtf)
- Plain Text (.txt)
- PDF Portable Document Format
- EPUB .epub file type for ebooks

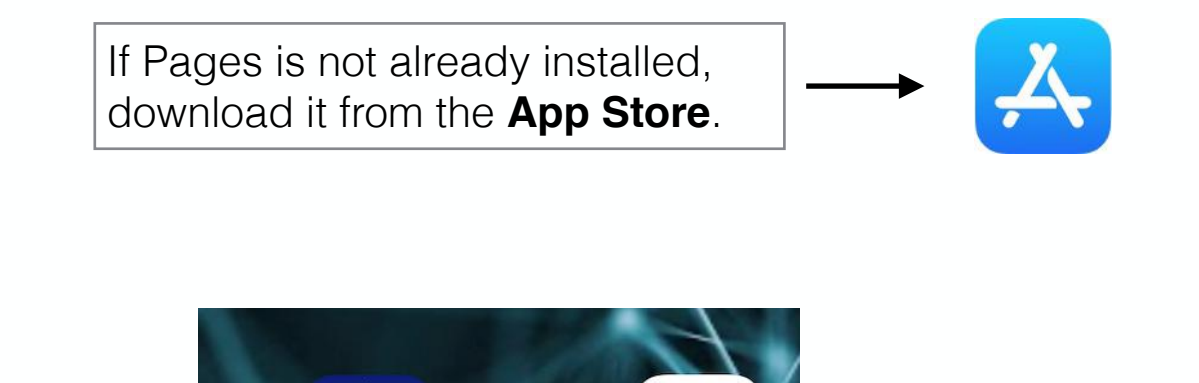

Movie

Pages

**Music** 

**Numbers** 

Once installed, click on the touch screen icon to open the app, if you don't already have it open.

Using the same Apple ID account, a Pages file can be edited across different **Apple iOS** devices (such as **iPad** and **iPhone**) and **macOS** computers using file synchronisation (and an internet connection). Files created on one platform are generally transportable to any other iOS or macOS Pages app.

A Pages document (.pages) can usually be exported to other file formats such as **PDF**, **Word** and **ePub**.

#### Pages - Create Document

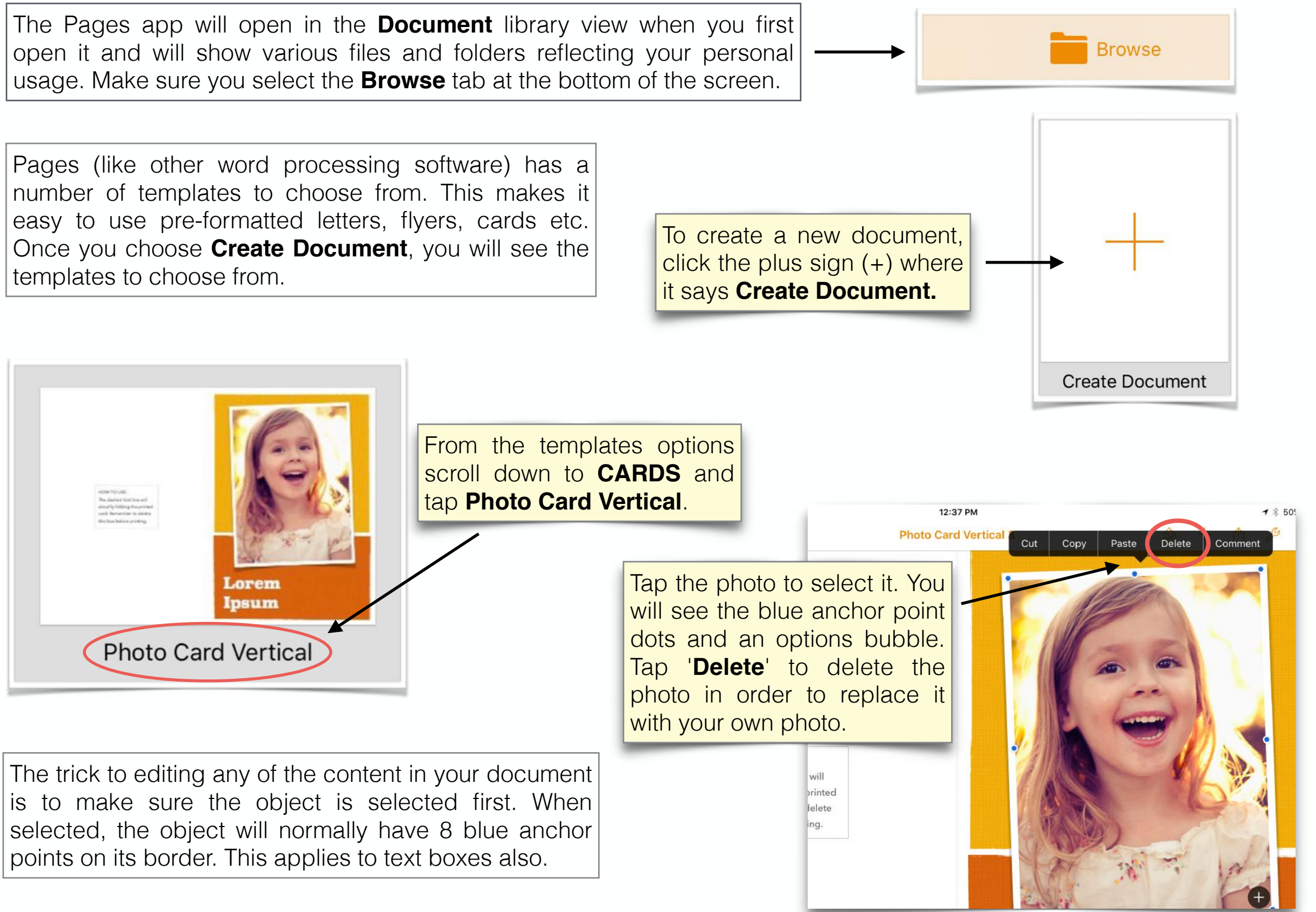

# Pages - Create Document

**Continued** 

will appear.

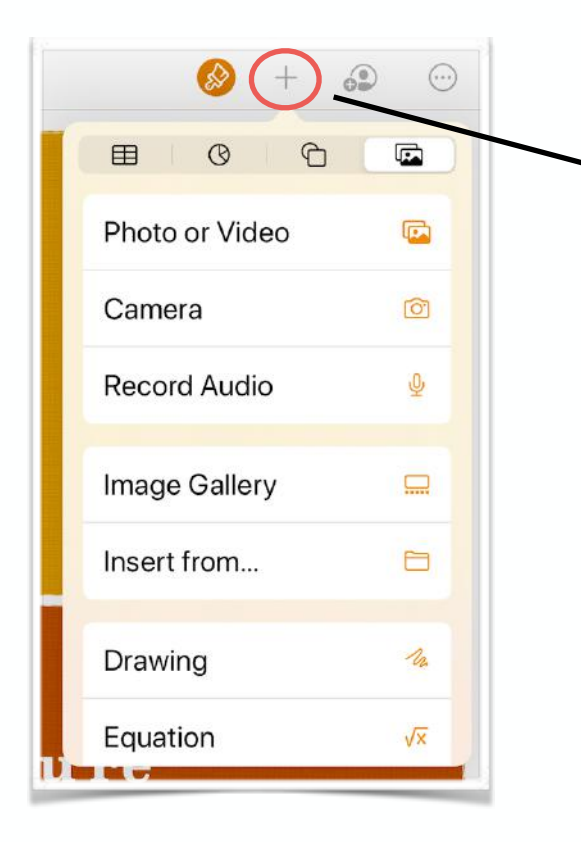

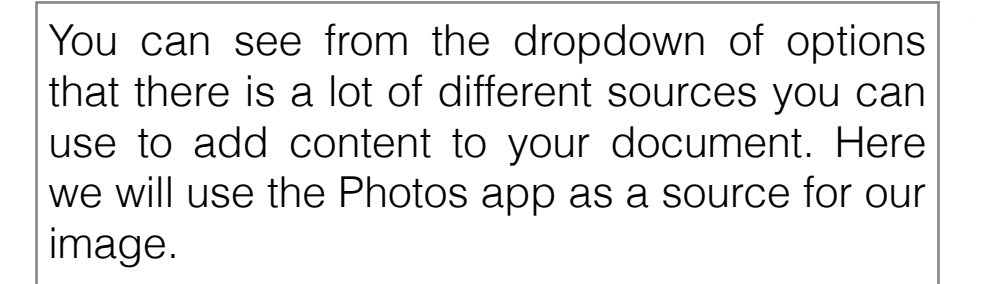

There are a number of steps to go through in the selection process. By practising you will learn to find your way around easily.

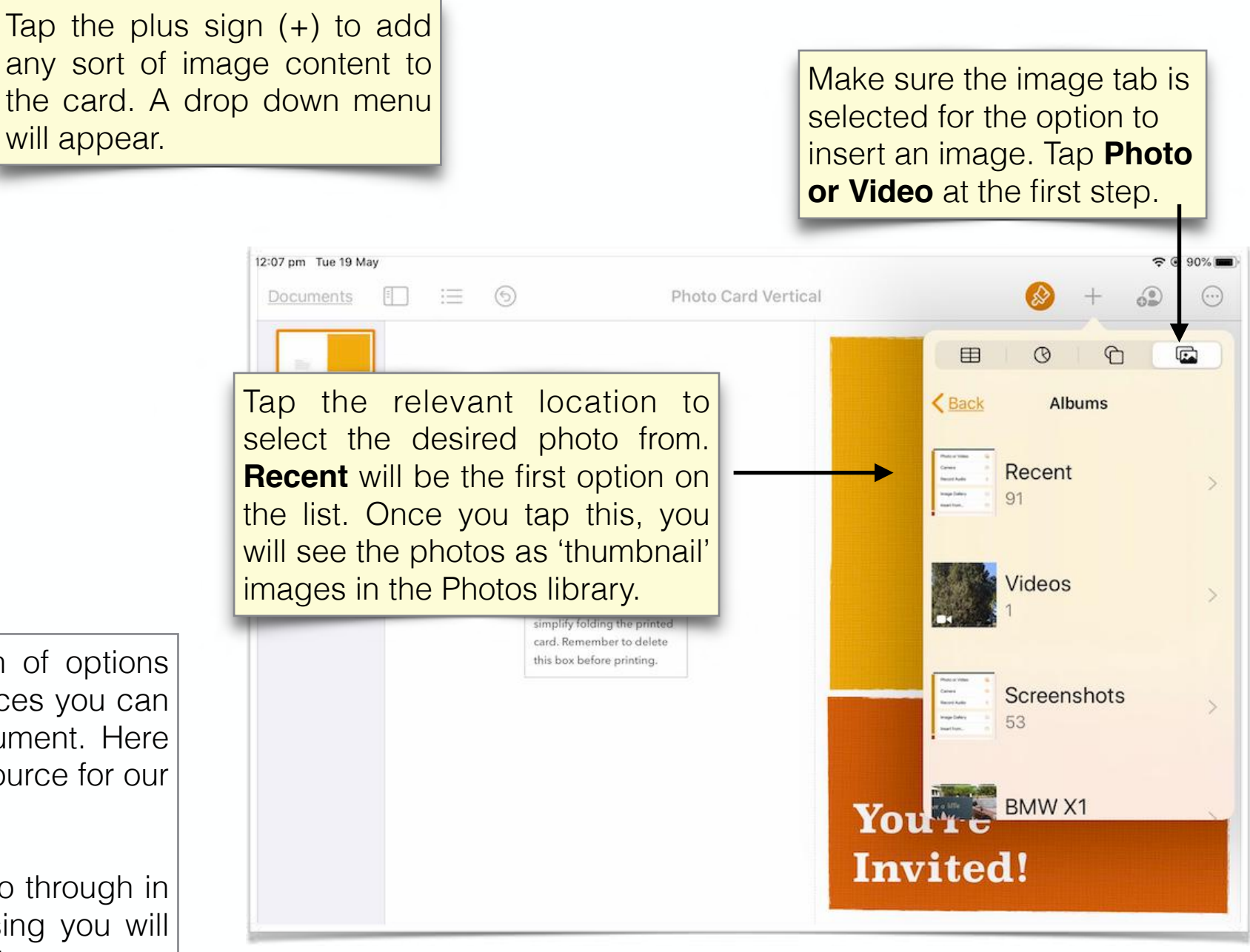

## Pages - Create Document

**Continued** 

Once selected, the photo will be inserted in to the document. However, it will need certain adjustments.

Tap and hold the image to drag it into position.

Resize the image by holding down any of the **blue anchor points** and dragging in or out to adjust the size.

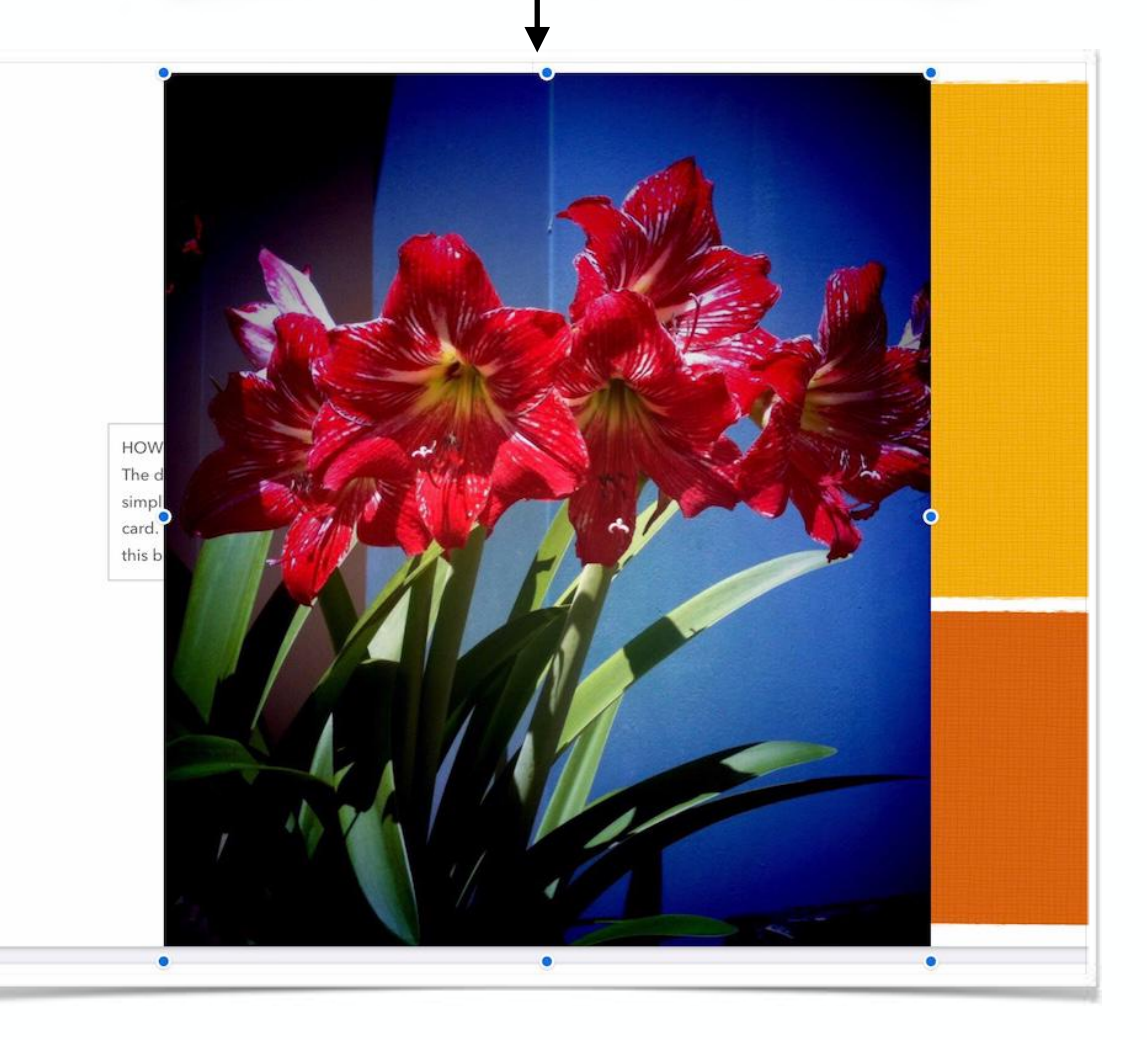

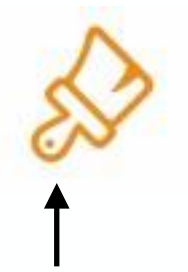

The paintbrush icon gives access to formatting options for whatever is selected within our document. This will be referred to frequently in subsequent slides.

Of course, if you are not happy with the image, you can always delete it and replace it.

Image editing options are limited within Pages, however you can add borders and drop shadows. You can also edit the border properties if you follow the **Style** options for the image. You can also vary the **Opacity**, using the slider.

You can crop the image using **Edit Mask** under the **Image** properties.

**Note**: Image enhancement can also be done in a graphics app prior to saving to Photos.

Adjusting the Properties

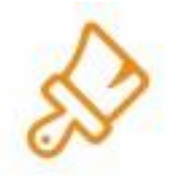

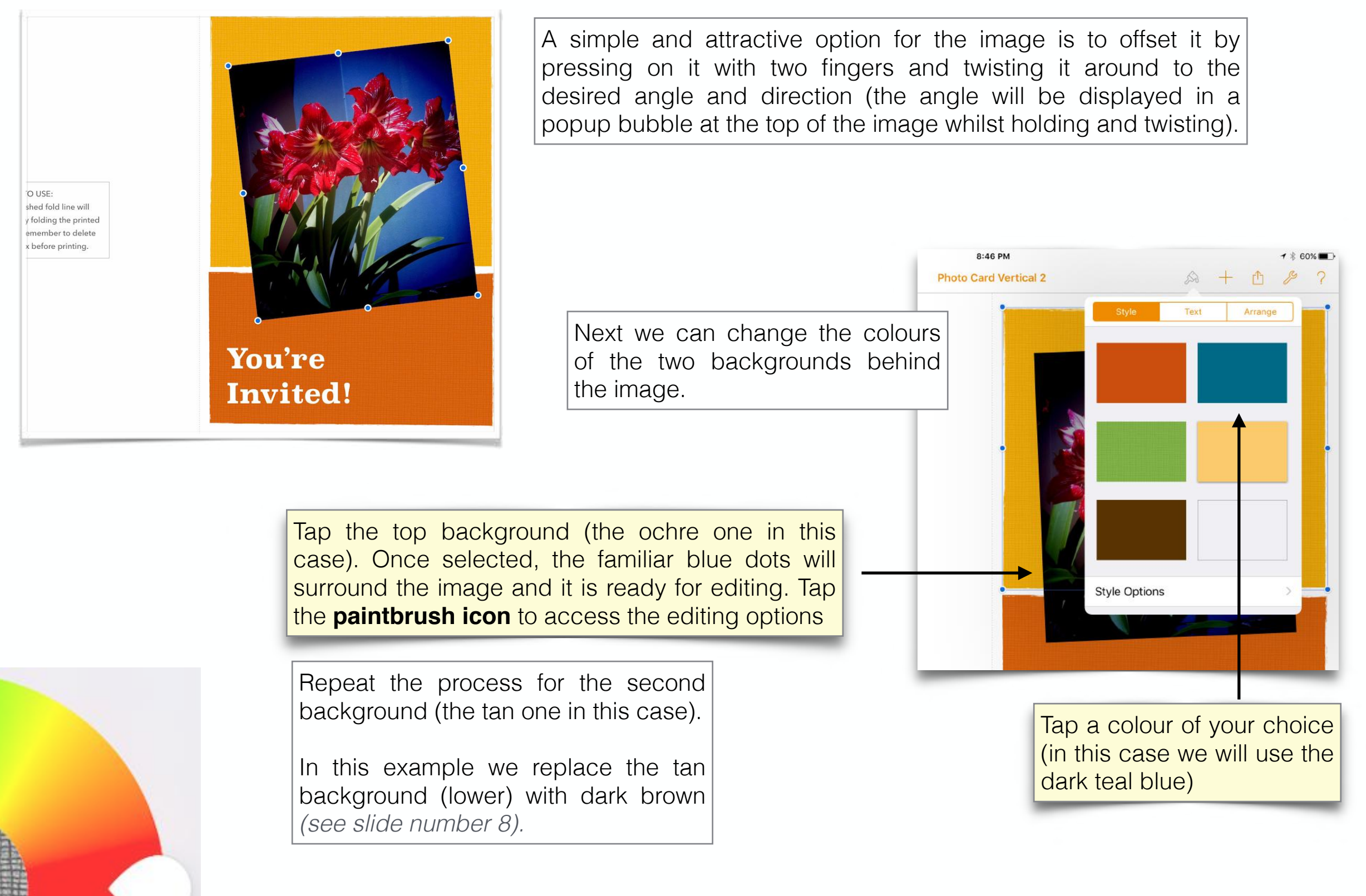

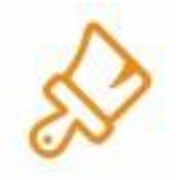

Adjusting the Properties *- continued*

Since we have selected the dark brown, in this case, the background immediately changes to that colour.

Of course, as you probably guessed, there are more options hidden away, if only we know how to find them. When you tap the **Style** options, and **Fill** in this case, you will find there are more colour options, including colour gradients and even a colour wheel to choose from.

If you get even more adventurous, you can even try the **Image** fill option, but for now let's just keep things simple.

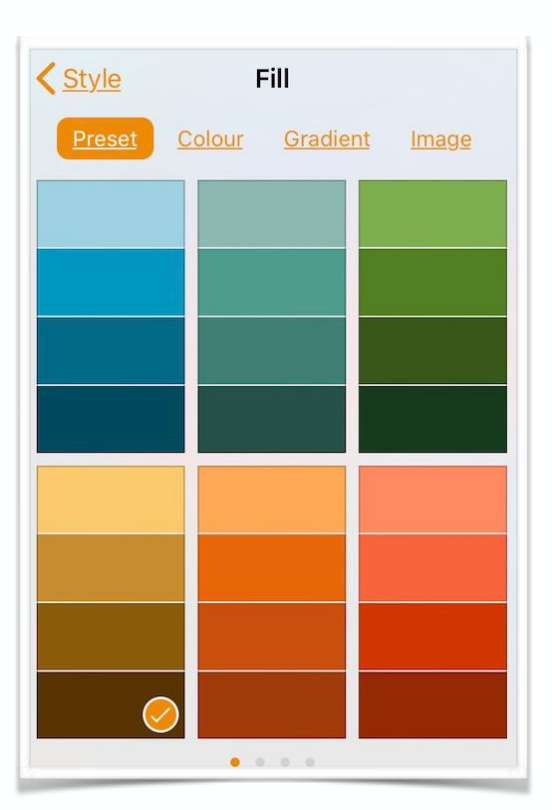

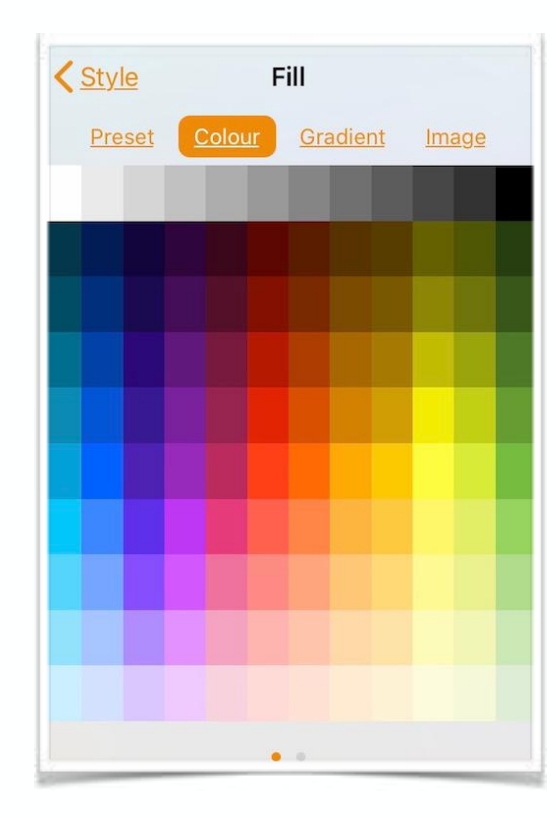

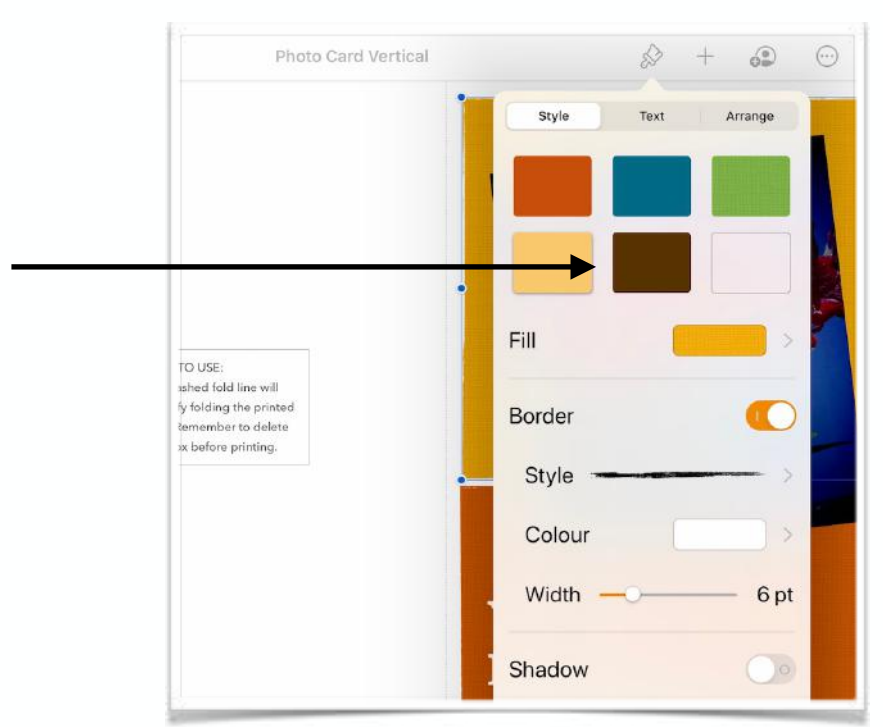

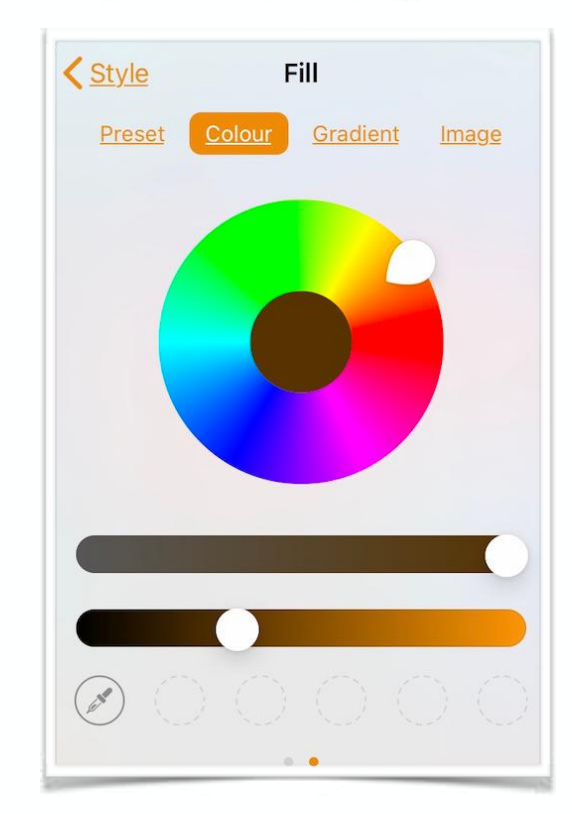

Adjusting the Properties *- continued*

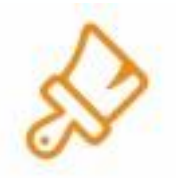

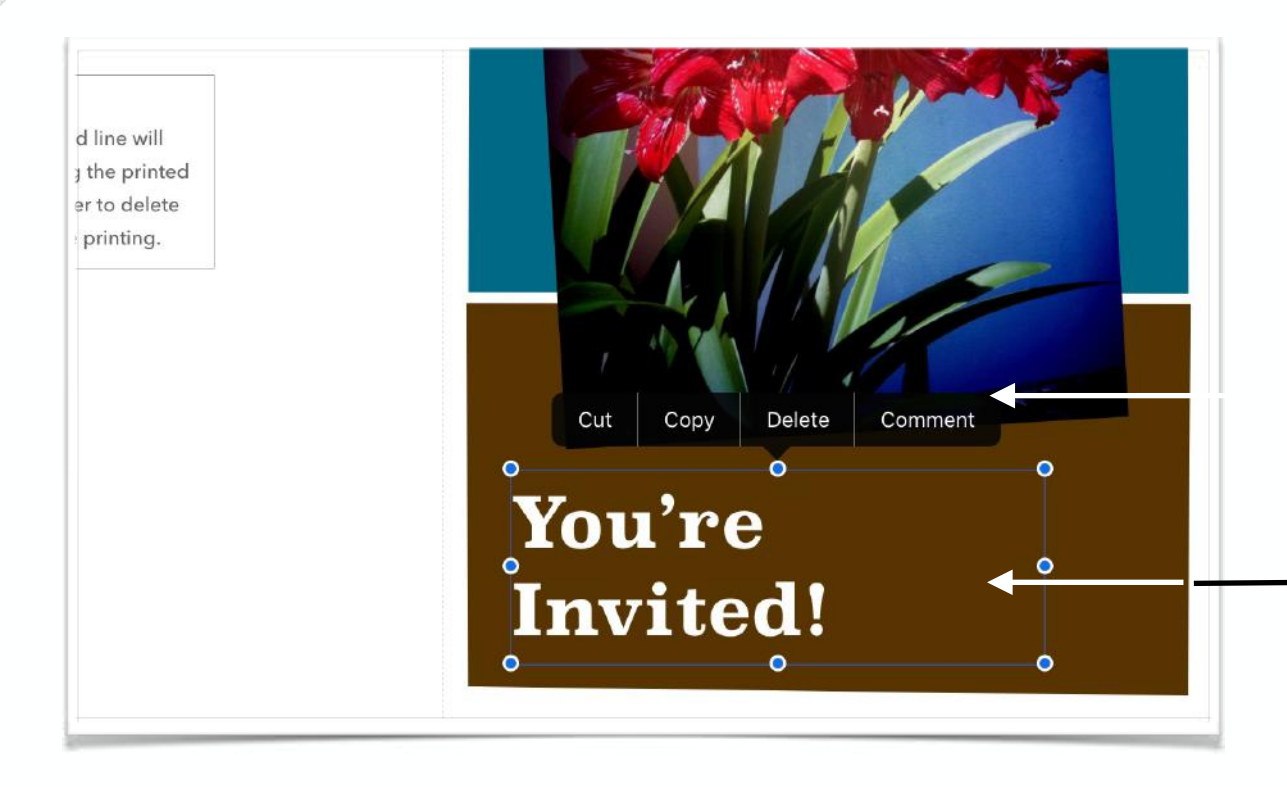

**Note**: You need to double-tap quickly to select the text. The selected text will be highlighted in blue. Now it is ready to be replaced. Just start typing once the keyboard comes up!

If you need to change the font, select the **Text** properties tab (under formatting options) and select a different font whilst the text box is selected.

Once you have finished typing, just tap the 'keyboard icon' to close the keyboard, or just tap anywhere else on the screen to deselect the text box. The keyboard will disappear.

To change the title text beneath the image, tap the title. Once selected, the keyboard will become available allowing you to type over the highlighted text.

> Double-tap the title to select text. This will enable you to type over the existing text, replacing it with text of your choice.

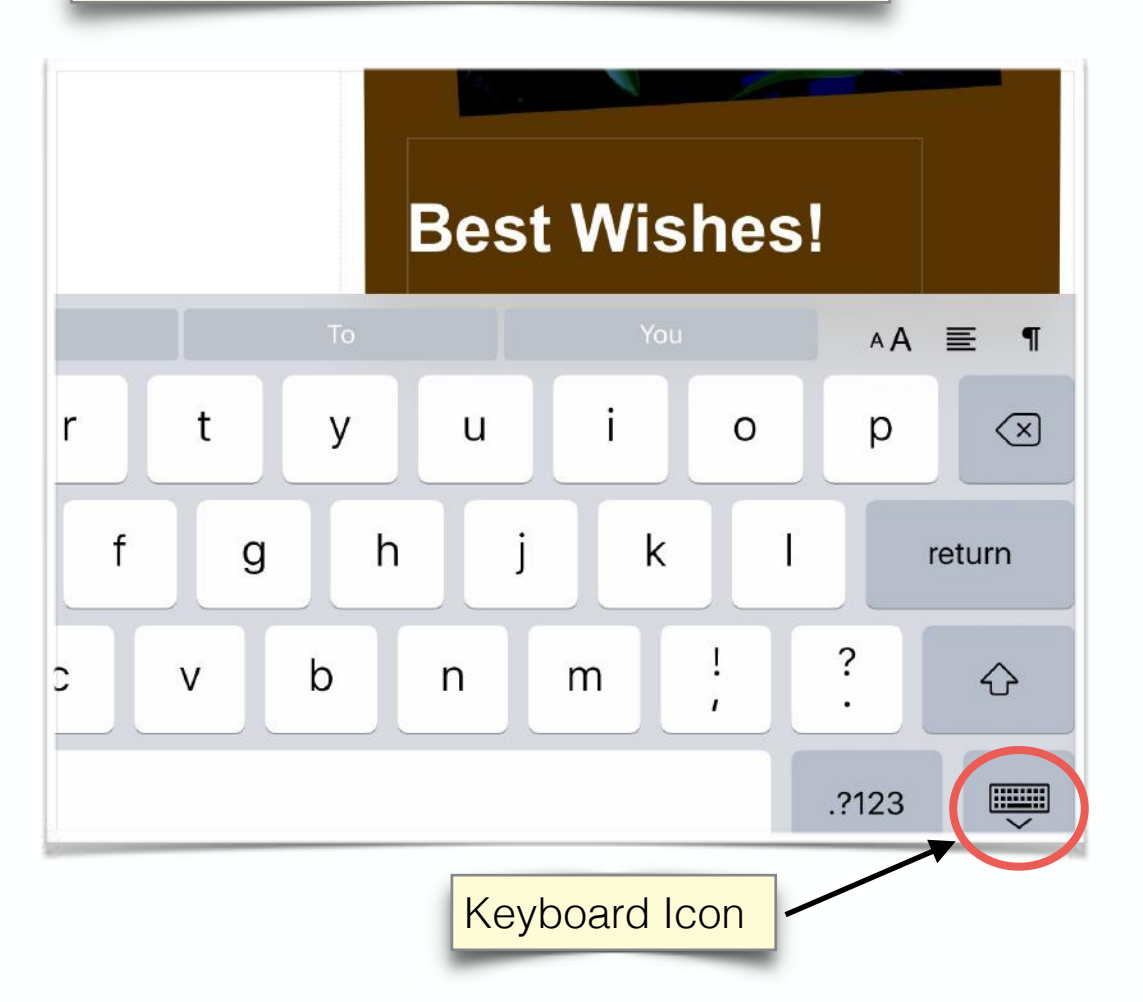

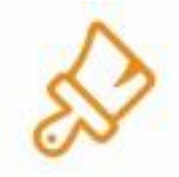

20

Adjusting the Properties *- continued*

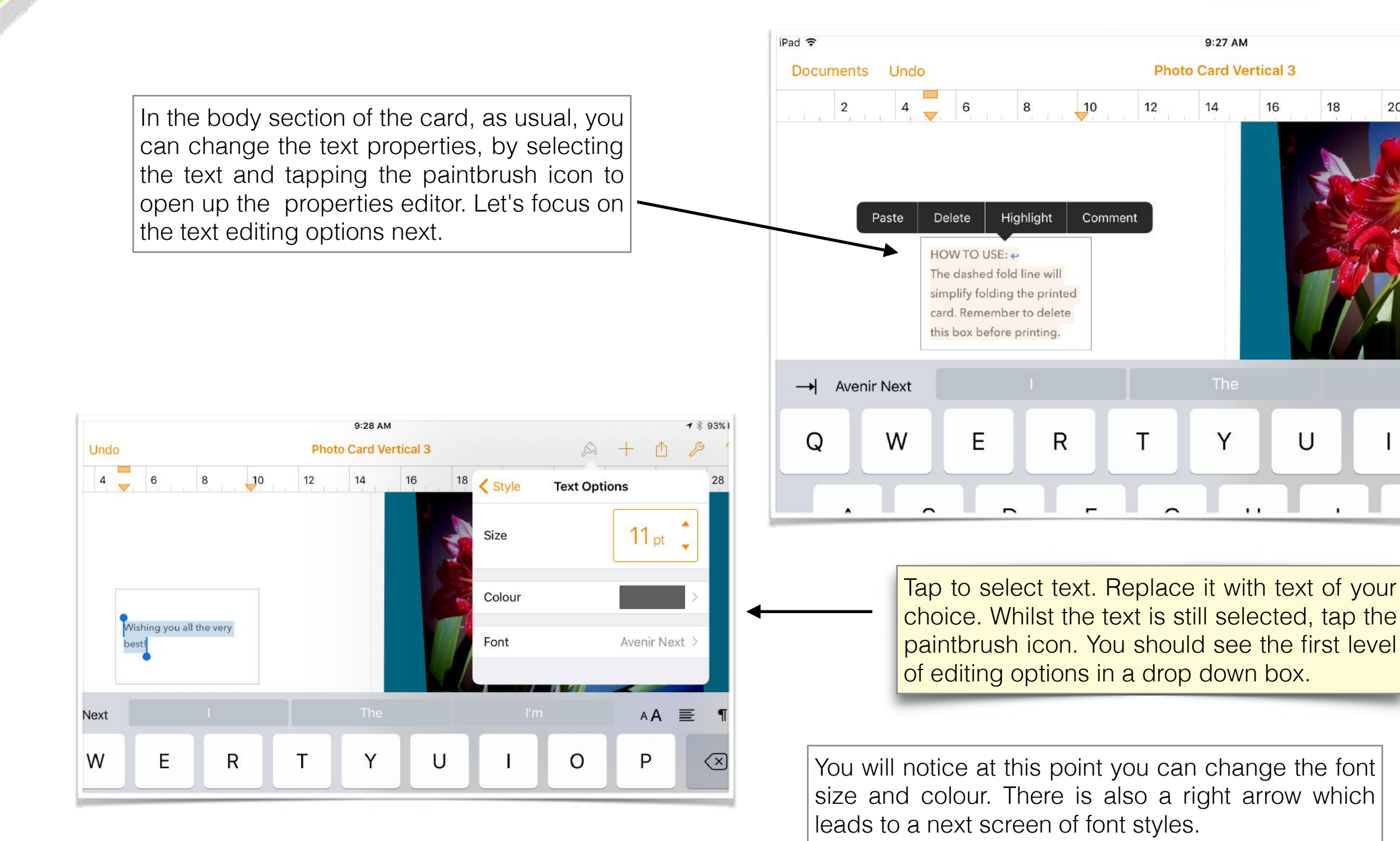

Adjusting the Properties *- continued*

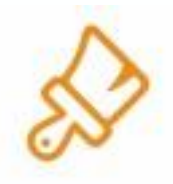

The text editing options are organised under three separate tabs:

- Style
- List
- Layout

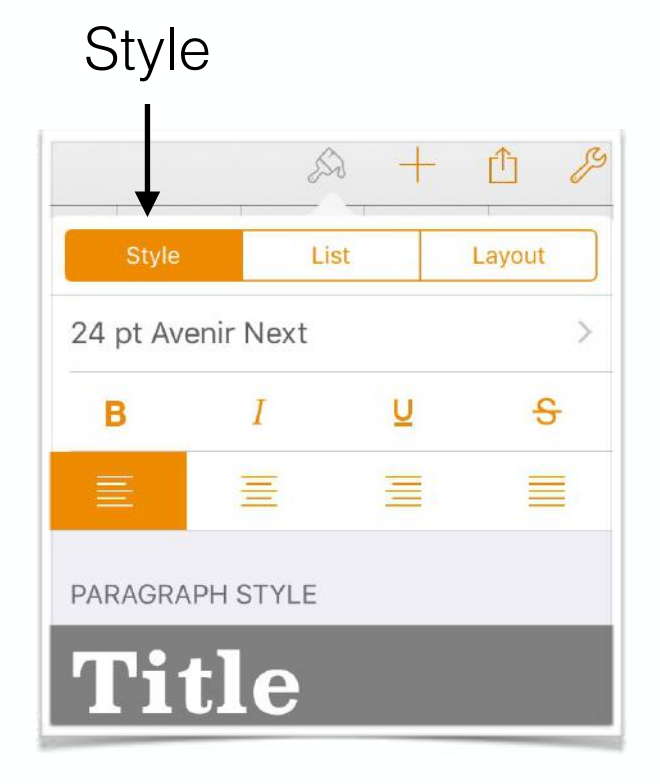

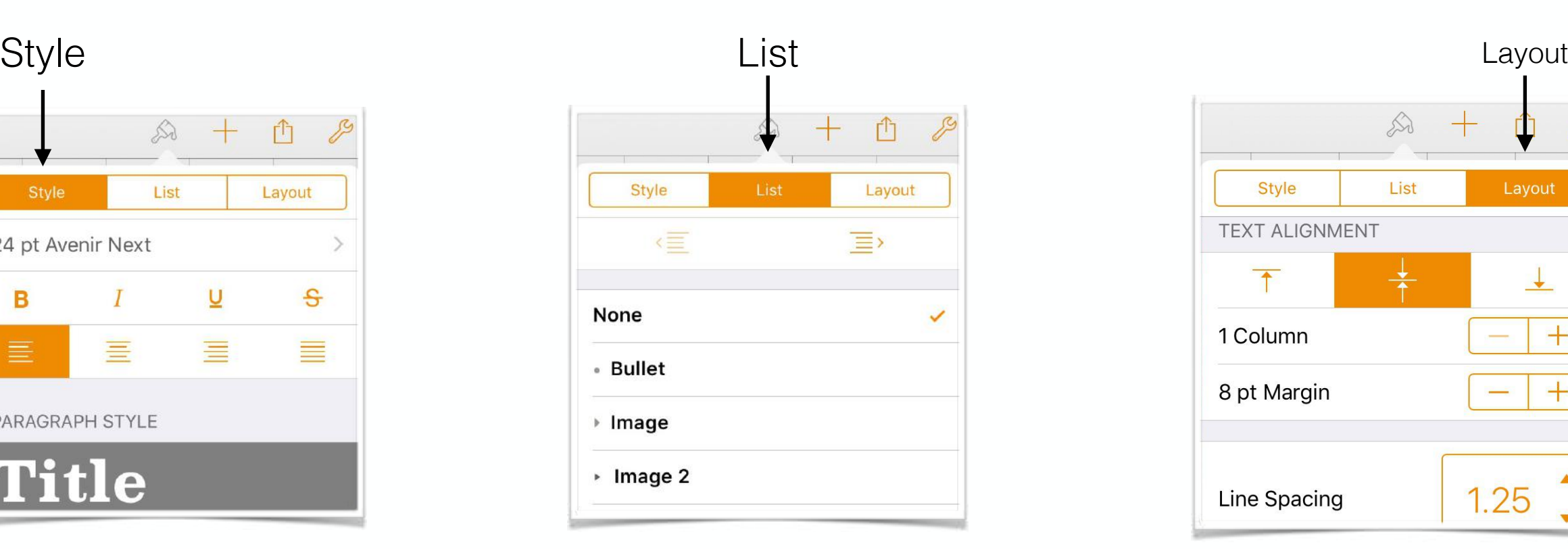

A **Style** List Layout **TEXT ALIGNMENT**  $\perp$  $\overline{\uparrow}$  $+$ 1 Column 8 pt Margin  $+$  $1.25$ **Line Spacing** 

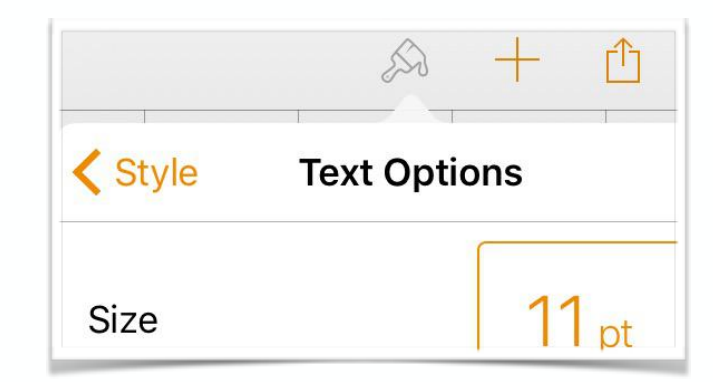

Within each drop down box of editable properties, you need to follow the right arrows to delve deeper into the properties. To go back, you need to follow the arrow back to the previous set of properties (if needed).

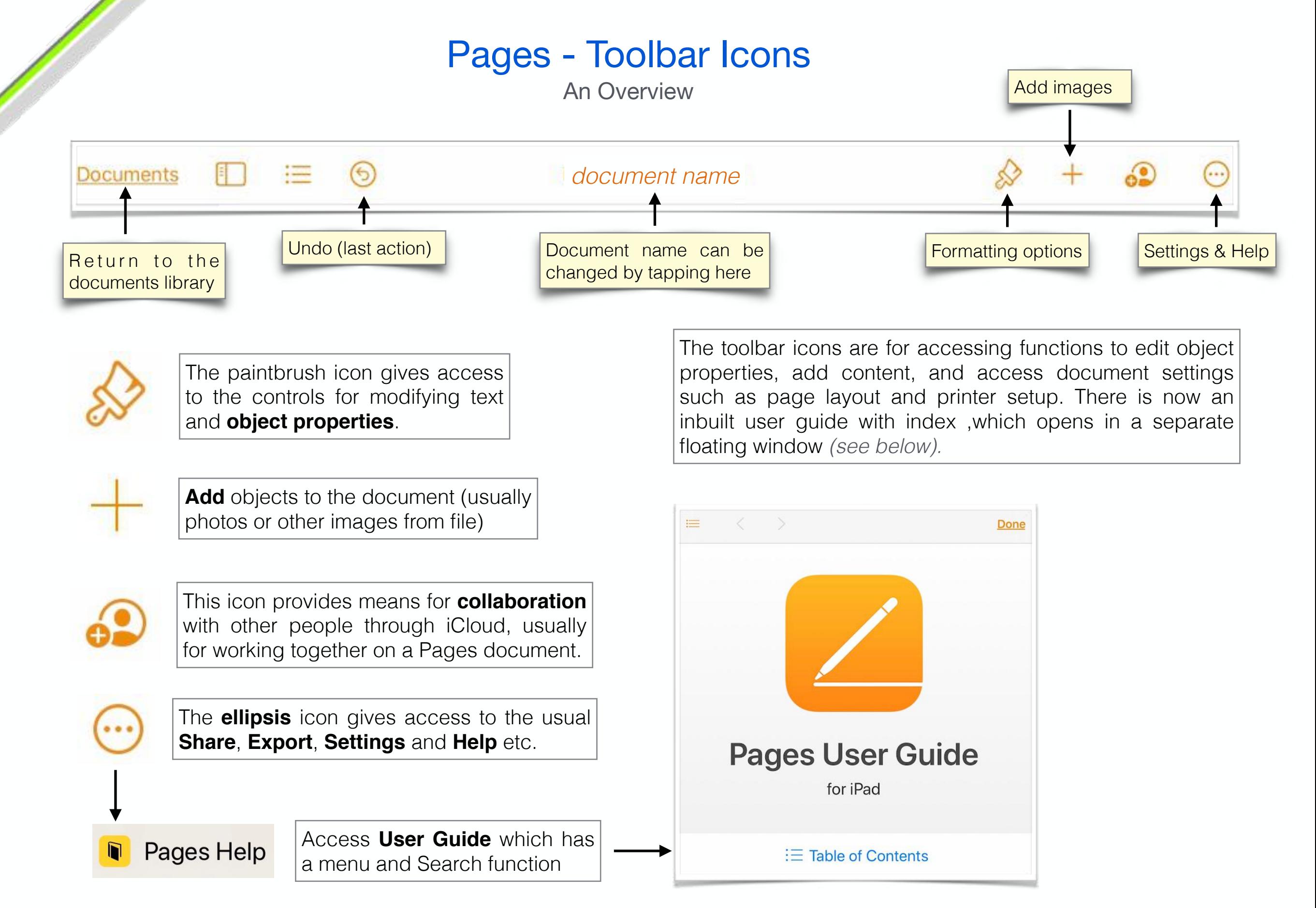

11

## Pages - Documents Library

Overview on Exporting/Sharing a File

Since iOS11, the **Documents** library has had the Files app (file browser) integrated into it. This provides easy access to all of your documents created in Pages. From here you can create new documents, delete documents, export and share documents.

From iPadOS 13, there are a few more steps to exporting a file, and slightly more file type choices:

- PDF
- Word
- $e$  FPUB
- ◎ RTF
- Pages Template

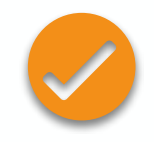

The tick symbol indicates '**selected**'. You will see this next to the file selected

**Note**: Once you tap Select to choose **Select option** the file to export or share, the option tabs at the bottom of the screen will change to **Share**, **Duplicate**, **Move** etc

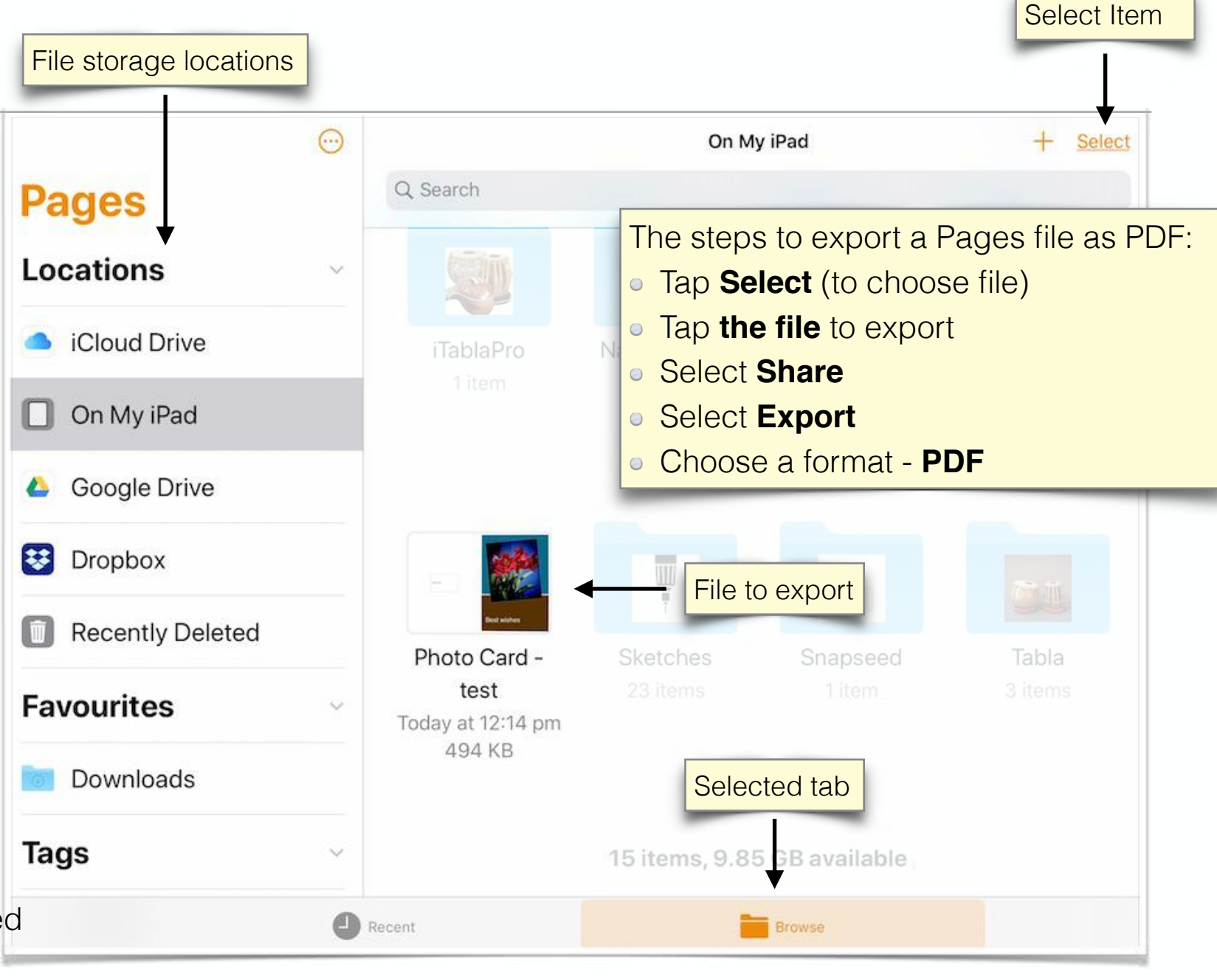

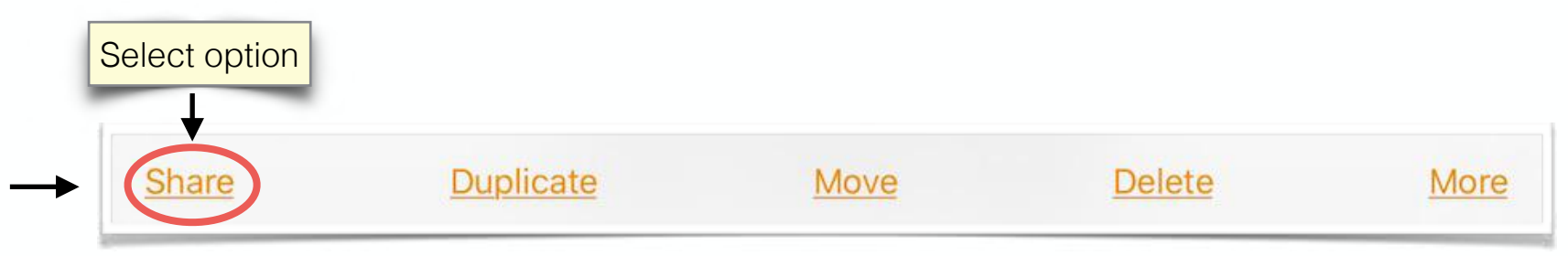

#### **Summary**

#### **Pages - some of the basics**

- **Apple Pages** on the iPad will create .**pages** documents
- A document can be exported to **Pages**, **Word**, **ePub** and **PDF** file types for sharing and collaboration
- Documents are managed from the **Document Manager** (otherwise called the 'Documents Library')
- A new document can be created from a template list: **Basic**, **Reports**, **Letters**, **Envelopes**, **Cards** etc
- The template will contain text areas, and objects such as images which can be replaced at your choice
- **Text** can be modified according to **font style, size, colour, alignment** etc
- **Background colours** can be altered according to various choices including **gradients, hue, opacity** etc
- **Toolbar icons p**rovide access to options for editing object properties, adding new objects and controlling settings

Created by **Rodney Border** ipaddlers.com.au

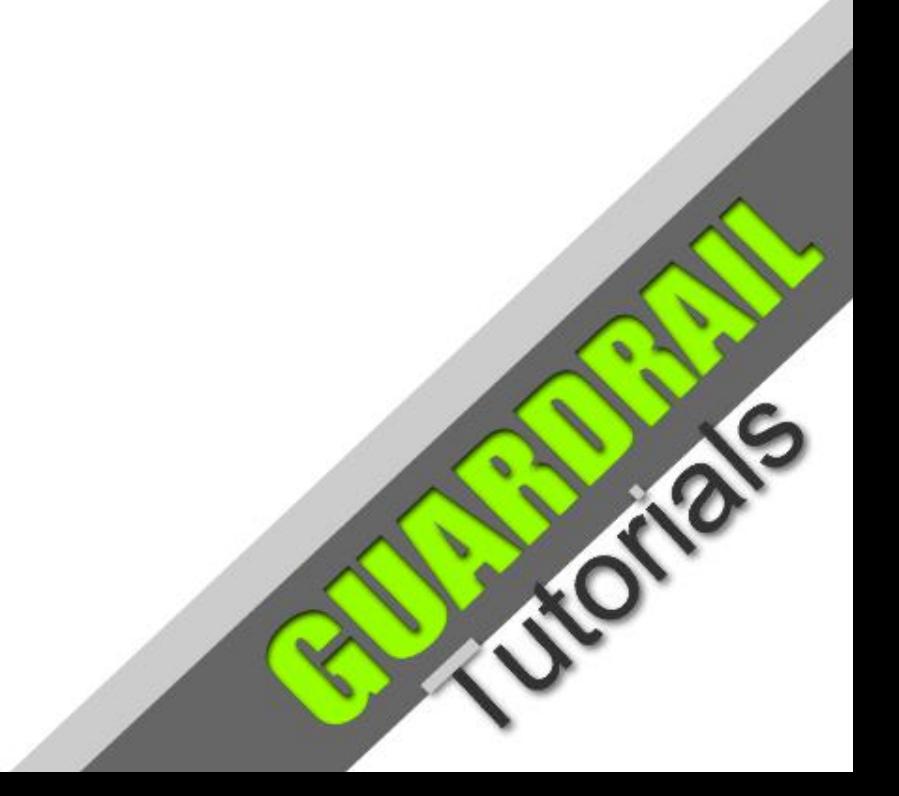

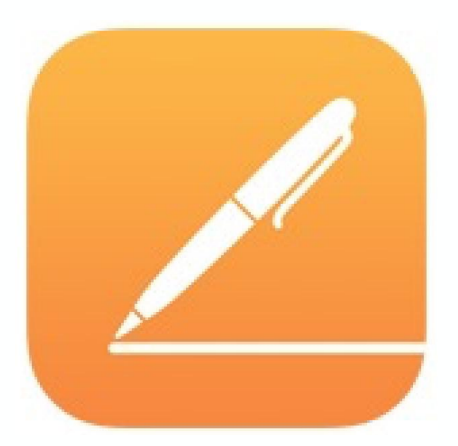